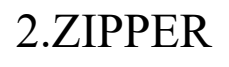

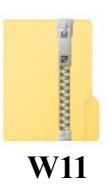

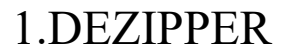

Des applications payantes permettent de « décompresser » des fichiers contenant plusieurs fichiers « compressés » en un seul. L'avantage, c'est que ce fichier compressé contient beaucoup moins d'octets que les fichiers seuls. On peut gagner jusqu'à 40% de taille. Cela peut donc être intéressant pour envoyer plusieurs fichiers par messagerie, car celle-ci est limitée à 20Mo. (par comparaison, une photo \*.jpg contient en moyenne 3 à 5 Mo).

Remarque : les fichiers image au format \*.jpg sont déjà compressés.

Voir : https://www.youtube.com/watch?v=P8eGWPuSFSA

# **1. Dézipper**

Lorsque l'on a un fichier avec l'extension \*.zip, pour avoir les fichiers décompressés, il faut décompresser ce fichier zip.

Soit on utilise une application spécifique pour décompresser, mais souvent ces applications sont payantes, soit on utilise l'utilitaire natif de Windows 11 dans l'Explorateur de fichiers.

Voir sur internet :<https://www.ionos.fr/digitalguide/serveur/configuration/ouvrir-un-fichier-zip/>

Utilisation de l'explorateur de fichiers de Windows 10  $\Box$  ou touche Windows et E

### *1.1 Étape 1*

Cliquer sur le fichier Zip que l'on veut décompresser. Dans le ruban de l'explorateur, cliquez sur « Extraire tout... ». Une fenêtre s'ouvre :

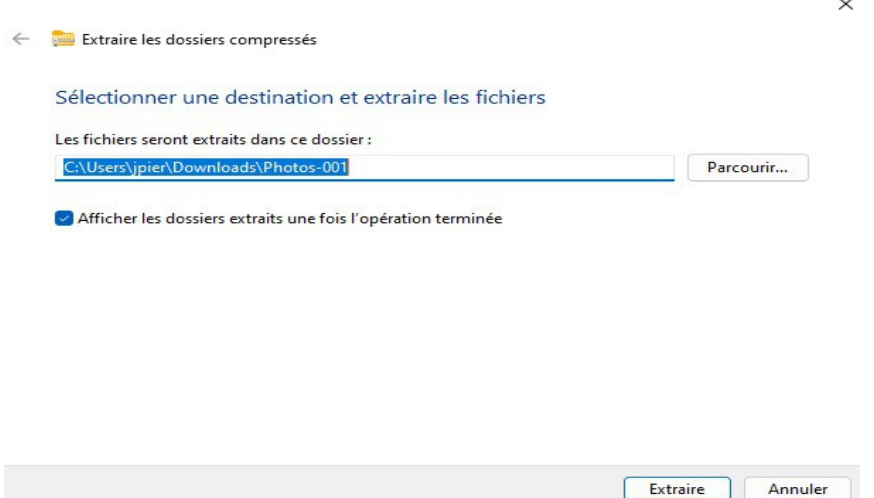

(jpierre-porziemsky.fr/WP/) – Atelier informatique CS – 2024 – Zip-Dezip – W11 – page  $1/5$ 

### *1.2 Étape 3*

sélectionnez le dossier de destination où vous souhaitez enregistrer le contenu du fichier zip, puis cliquez sur « Extraire ».

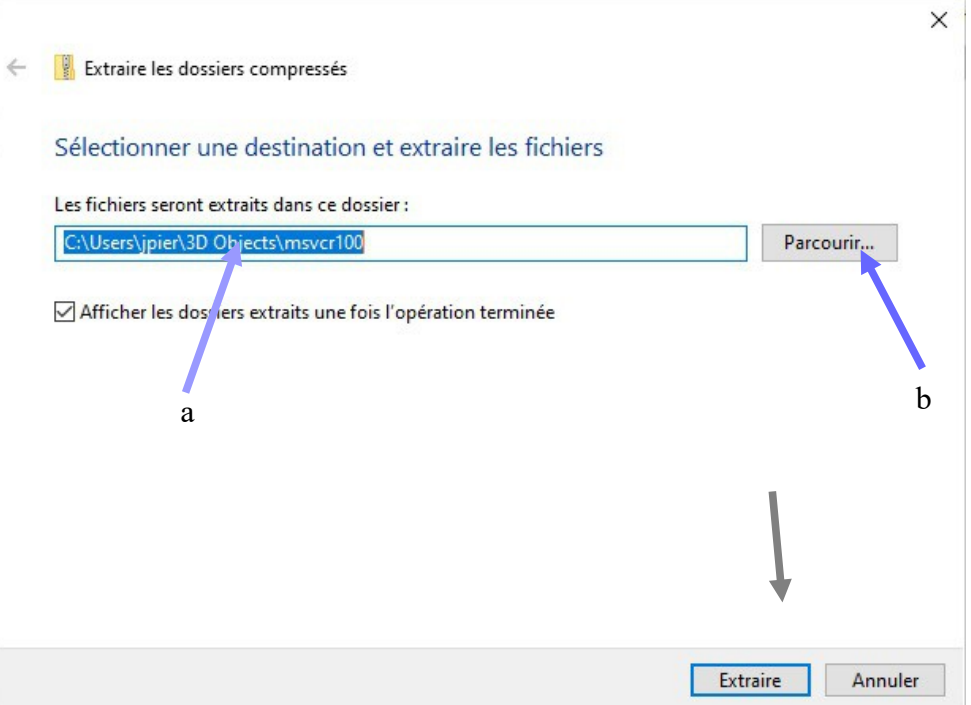

Par défaut, le **dossier proposé** pour mettre les fichiers obtenus par décompression est **le même nom** que celui du fichier compressé.

Si ce dossier **vous convient**, cliquer sur Extraire .

 $Sinon$ 

### *1.3 Étape 4*

Si ce dossier ne vous convient pas, vous pouvez **choisir le dossier** dans lequel vous voulez mettre les fichiers décompressés. (voir image page précédente)

### **1.3.a Écrire le nom du dossier**

Si vous connaissez le chemin du dossier , vous pouvez l'écrire directement dans la fenêtre prévue

#### **1.3.b Cliquer sur Parcourir**

Vous avez accès à l'explorateur de fichiers pour **choisir le dossier** dans lequel vous voulez mettre les fichiers décompressés, ou **créer le dossier** .

**choisir le dossier dans la colonne de gauche de l'explorateur**

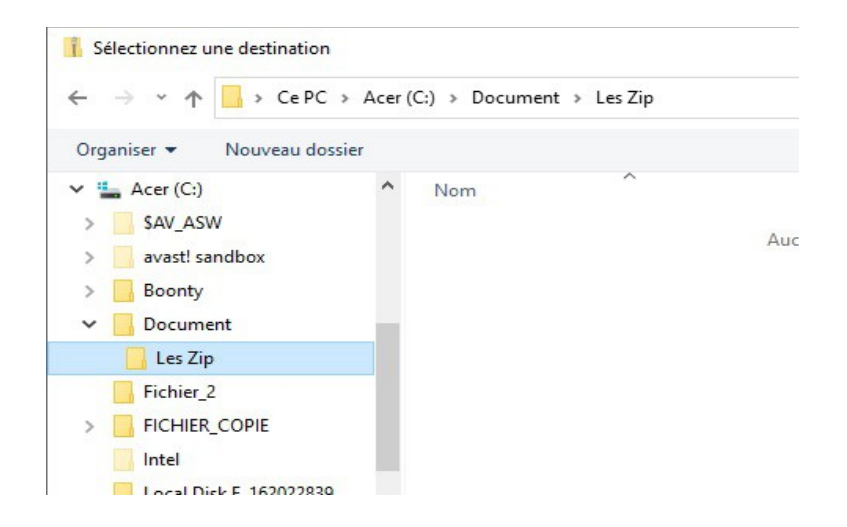

#### **créer le dossier s'il n'existe pas**

cliquer sur Nouveau dossier et indiquer le nom du dossier que vous voulez

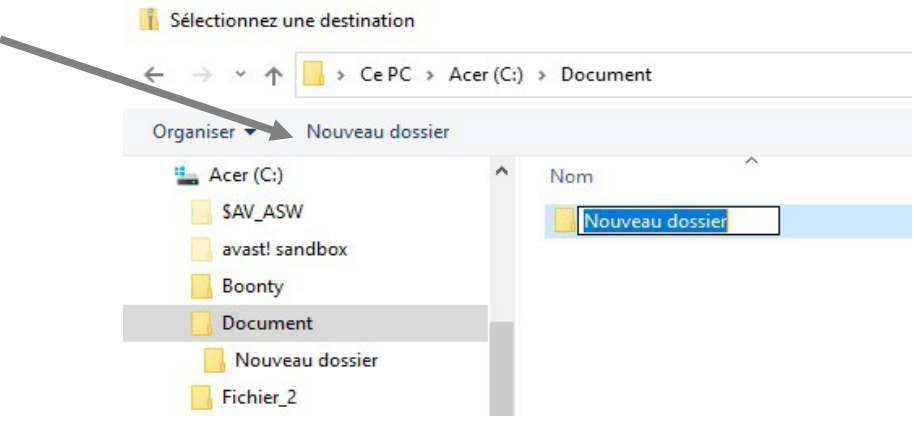

**cliquer sur le bouton Sélectionner un dossier** en bas à droite de la fenêtre.

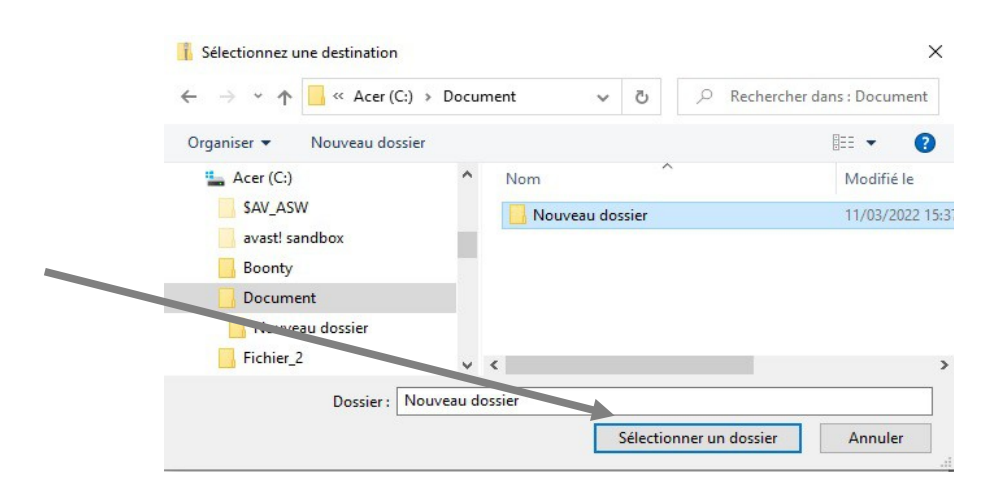

**Cliquer enfin sur Extraire** : voir étape 3

(jpierre-porziemsky.fr/WP/) – Atelier informatique CS – 2024 – Zip-Dezip – W11 – page 3 / 5

# **2. Zipper**

On peut envoyer par mail, plusieurs photos dans un seul fichier compressé , un zip. On peut aussi compresser plusieurs dossiers de copies pour les ranger et les archiver.

Voilà les étapes pour compresser plusieurs fichiers (ici des photos).

## *2.1 Étape 1 – Sélection*

Sélectionner les fichiers à compresser. Utiliser la touche Ctrl pour sélectionner les fichiers un à un ou cliquer sur Sélectionner tout dans le ruban de l'explorateur.

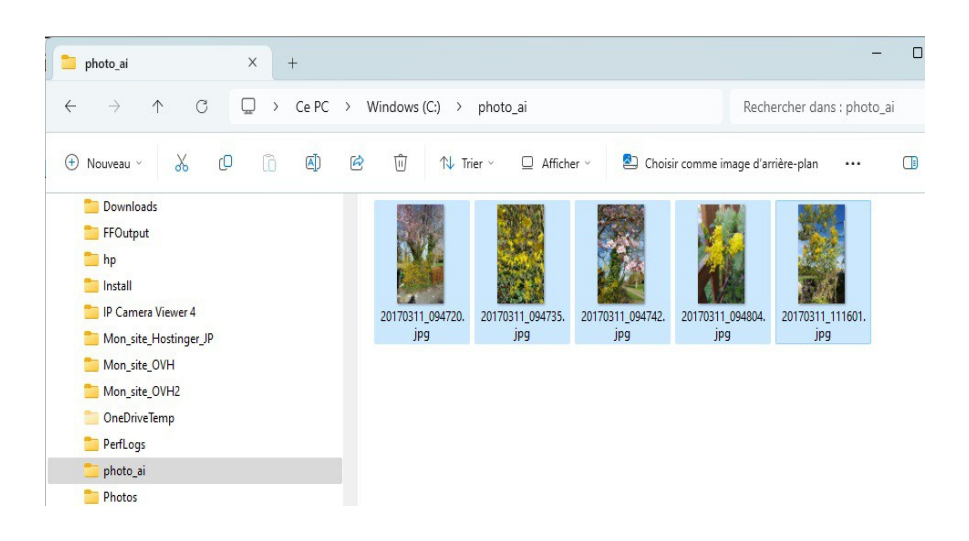

# *2.2 Étape 2 – Zip*

Cliquer sur les trois petits points tout à droite du ruban de l'explorateur, on obtient un menu :

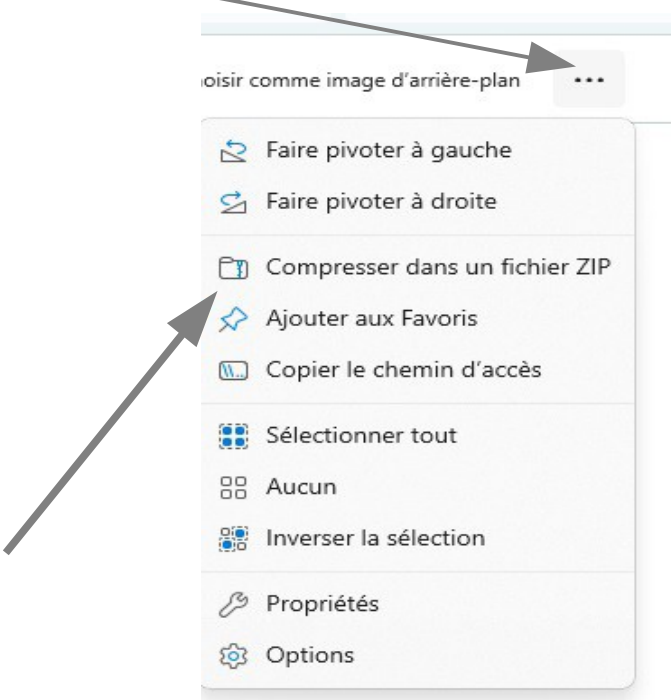

Cliquer sur 'Compresser dans un fichier Zip'.

On crée un fichier compressé 'Zip' dans le même dossier que les fichiers. Il suffit ensuite de le copier dans un autre dossier si l'on veut, ou changer le nom.

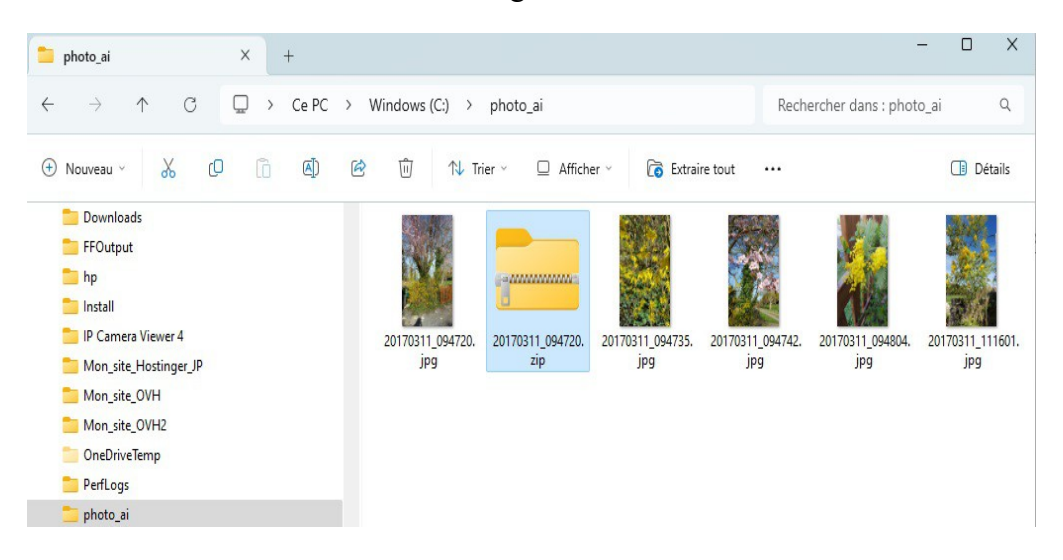